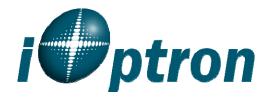

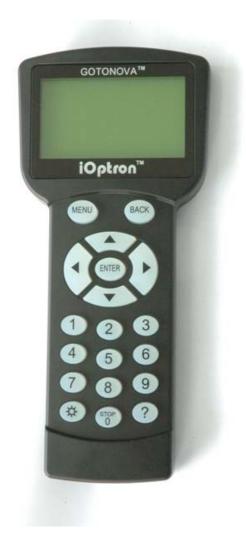

# **GoToNova<sup>™</sup> 8401 Hand Controller**

**Instruction Manual** 

## **Table of Content**

| Table of Content                                        |    |
|---------------------------------------------------------|----|
| 1. GoToNova <sup>TM</sup> Overview                      |    |
| 1.1. GoToNova <sup>TM</sup> Computerized Control System | 3  |
| 1.2. 8401 Hand Controller Features                      | 4  |
| 2. GoToNova <sup>TM</sup> 8401 Hand Controller          | 5  |
| 2.1. Key Description                                    |    |
| 2.2. The LCD Screen                                     | 6  |
| 2.3. Connection to a Computer                           | 6  |
| 3. Park Position of the Mount                           |    |
| 3.1. Altazimuth (A/A) Mount                             | 8  |
| 3.2. Equatorial (EQ) Mount                              | 8  |
| 4. Use the Hand Controller                              |    |
| 4.1. Manual Operation of a Telescope                    | 9  |
| 4.2. Select and Slew                                    |    |
| 4.2.1. Planets, Sun, Moon                               | 9  |
| 4.2.2. Deep sky objects                                 | 9  |
| 4.2.3. Comets                                           |    |
| 4.2.4. Asteroids                                        | 10 |
| 4.2.5. Stars:                                           | 10 |
| 4.2.6. Constellations                                   | 10 |
| 4.2.7. User Objects                                     | 10 |
| 4.2.8. Enter R.A. DEC                                   |    |
| 4.3. Sync to Target                                     | 10 |
| 4.4. Electric Focuser                                   | 11 |
| 4.5. Set Up Controller                                  | 11 |
| 4.5.1. Set Up Local Time                                |    |
| 4.5.2. Set Up Site                                      | 11 |
| 4.5.3. Set N/S Hemisphere                               |    |
| 4.5.4. Set Display Contrast                             |    |
| 4.5.5. Set Eyepiece Light                               |    |
| 4.5.6. Set Backlight                                    |    |
| 4.5.7. Set Anti-backlash                                |    |
| 4.5.8. Set Key Beep.                                    | 14 |
| 4.5.9. Set Mount Type                                   | 15 |
| 4.5.10. Reset All                                       |    |
| 4.5.11. Update Firmware                                 |    |
| 4.5.12. Set gear ratio                                  |    |
| 4.5.13. Set Language                                    |    |
| 4.6. Align                                              |    |
| 4.6.1. Easy One Star Align                              |    |
| 4.6.2. One Star Align                                   |    |
| 4.6.3. Two Star Align.                                  |    |
| 4.6.4. Three-Star Align                                 |    |
| 4.6.5. Dis R.A axis error                               |    |

| 4.6.6. Test Anti-backlash                                 | 17 |
|-----------------------------------------------------------|----|
| 4.6.7. Polaris Position                                   | 17 |
| 4.7. PEC Option                                           | 17 |
| 4.8. Set Up Tracking                                      | 17 |
| 4.9. User Objects                                         |    |
| 4.10. Auto Guide                                          |    |
| 4.11. Park Scope                                          | 18 |
| 4.12. To Park Position                                    | 18 |
| 5. Maintenance and Servicing                              | 19 |
| 5.1. Maintenance                                          | 19 |
| 5.2. Error Messages                                       | 19 |
| 5.3. iOptron Customer Service                             |    |
| Appendix A. Technical Specifications                      | 21 |
| Appendix B. GoToNova <sup>TM</sup> 8401 HC MENU STRUCTURE | 22 |
| Appendix C. GoToNova <sup>TM</sup> Star List              | 24 |
| Appendix D. Set Up USB-PC Connection                      | 30 |
| Appendix E. Firmware Upgrade                              | 37 |
| Appendix F. Use a PC to Control an iOptron Mount          |    |
| Appendix G. RS-232 Command Set                            |    |

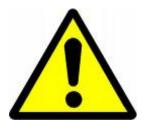

## **WARNING!**

#### **NEVER USE A TELESCOPE TO LOOK AT THE SUN!**

Looking at or near the Sun will cause instant and irreversible damage to your eye.

Children should always have adult supervision while observing.

## 1. GoToNova<sup>™</sup> Overview

## 1.1. GoToNova<sup>™</sup> Computerized Control System

The revolutionary GoToNova<sup>™</sup> computerized control system is by far one of the most technologically advanced automated tracking systems available on the market today. With a database of 130,000 celestial objects, including all of the most famous galaxies, nebulae, star clusters, not to mention the planets, you'll be able to enjoy star gazing with the simple push of a button.

#### 1.2. 8401 Hand Controller Features

This is an advanced version of iOptron's flagship product. The revolutionary GoToNova<sup>™</sup> computerized control system that is one of the most technologically advanced automated tracking systems available on the market today. With a database of over 130,000 celestial objects and 256 user-defined objects, this GoToNova<sup>™</sup> computerized control system allows even amateur astronomers to become masters of the night sky while being a perfect fit for the serious astronomer as well.

Using the easy-to-use hand controller and its large LCD screen, you can easily set up the telescope and select where you want to go with the very friendly user-interface. The control system also allows you the user to slew the telescope at 9 different drive speeds, keeping the object within the telescope's viewfinder for as long as you wish.

The GoToNova<sup>™</sup> Controller is much easier to use than other similar products. The hand controller is more intuitive with menu categories better organized. It also has a larger LCD screen with more lines of content compared with the competition. Using the easy-to-use hand controller and its large LCD screen, you can easily set up your telescope and select where you want to go.

## 2. GoToNova<sup>TM</sup> 8401 Hand Controller

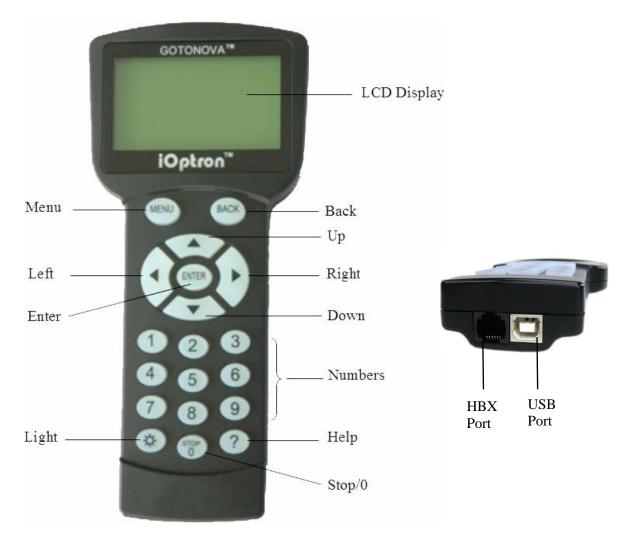

Figure 1. GoToNova 8401 Hand Controller

GoToNova<sup>™</sup> 8401 hand controller (HC), as shown in Figure 1, can be used to control most of iOptron's GOTO mounts and telescopes, such as SmartStar<sup>®</sup> series, AstoBoy<sup>®</sup> series, CubePro<sup>™</sup>, MiniTower<sup>™</sup>, MiniTower Pro<sup>™</sup>, GoToNova<sup>™</sup> kit and SmartStar<sup>®</sup>-PR.

## 2.1. Key Description

- MENU: Press "MENU" to enter the Main Menu.
- BACK: Move back to the previous screen, or end/cancel current operation, such as slewing.
- ENTER: Confirm an input, go to the next menu, select a choice, or slew the telescope to a selected object.
- Arrow (▲▼▶◄): Press ▲▼ buttons to move a telescope along the DEC direction,
   ▶ ◄ to move a telescope along the RA direction. Brows the menu or move the cursor in operating menu.

- Number Keys: Input numerical values. Also used to adjust speeds (1: 1X; 2: 2X; 3: 8X; 4: 16X; 5: 64X; 6: 128X; 7: 256X; 8: 512X; 9: MAX)
- Light Key(☼): Turns on/off the red LED reading light on the back of the controller.
- ? Key: For help or extra information.
- STOP/0 Key: Stop/Start tracking.
- HBX (Handbox) port: connect the HC to MiniTower mount using a 6-wire RJ11 cable.
- USB port: connect the HC to a Computer via a USB cable.

#### 2.2. The LCD Screen

The 8401 HC is designed to use for both iOptron's equatorial (EQ) mount, such as the SmartStar®-PR GOTO German Equatorial Mount and the GoToNova<sup>TM</sup> Equatorial Kit, and AltAzimuth (A/A) mount, which includes all SmartStar® GOTO mounts and telescopes. It consists of a large 8-line LCD screen, which displays all the information as shown in Figure 2. The user interface is simple and easy to learn.

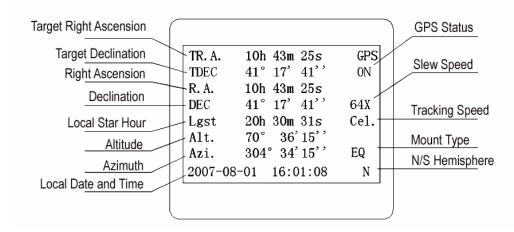

Figure 2. 8401 HC LCD Information Screen

- GPS status: When the power is turned on, it shows "GPS ON", which means a GPS receiver is connected. When the GPS receiver finds the satellite and receives GPS signal, it shows "GPS OK". The "GPS OK" may turn off after few minutes.
- Slew speed: It has 9 speeds: 1X, 2X, 8X, 16X, 64X, 128X, 256X(1°/sec), 512X(2°/sec), MAX(4°/sec).
- Tracking speed: It has 4 speeds: Cel (celestial), Sol (Solar), Lun (Lunar), Def (user defined)
- Mount Type: EQ is equatorial and A/A altazimuth.

## 2.3. Connection to a Computer

The GoToNova hand controller has a USB port which can be connected to a computer. This will allow Firmware Upgrading, Database Updating, or Planetarium application. A USB2COM driver is needed to simulate the USB port to a RS-232 serial port. (see Appendix D)

The iOptron mounts can be controlled by a number of popular astronomy software programs. For astronomy software that does not have an embedded iOptron mount driver, an ASCOM driver and related platform are needed. Please refer to Appendix F for more information.

#### 3. Park Position of the Mount

In order to experience the full GOTO capability of GoToNova technology it is very important to set up the mount correctly before observation. The most important position is its Park Position.

### 3.1. Altazimuth (A/A) Mount

Each time the mount is turned on, the default position is Parking Position, *i.e.*, altitude is 90° 0' 0" and azimuth is 180° 0' 0", which means the "SOUTH" mark is pointing to south and the telescope is pointing straight up at the zenith. To set the Park Position, you can:

**Face the South.** Align the mount to south by turning the South mark facing south. An additional compass is needed. There are two ways to do so. One is loosen the azimuth clutch lock a little and manually turn the mount to face south. Then tighten the azimuth clutch lock again. The other is turn on the mount. Turn the mount facing south using hand control. Then turn off the power. **Note:** Do not put the compass directly on top of the mount. The motor parts of the mount could affect the pointing accuracy of the compass.

**Point to Zenith.** Unlock the altitude clutch lock and rotate the telescope to point up directed at the Zenith. A torpedo level may help. Once it is straight, re-tighten the altitude lock to make sure OTA is secure and will not spin.

### 3.2. Equatorial (EQ) Mount

The Park Position of an EQ mount is when the mount is Polar aligned. Or roughly the R.A. axis is pointing to North and inclined at an angle above the horizon equal in magnitude to your latitude.

#### 4. Use the Hand Controller

### 4.1. Manual Operation of a Telescope

You may observe land and astronomical objects using GoToNova's arrow keys.

After the telescope was assembled, flip the I/O switch on the telescope mount to turn on the mount. Use  $\triangleright$ ,  $\triangleleft$ ,  $\blacktriangledown$  or  $\blacktriangle$  buttons to point the telescope to the desired object. You may need to use the number keys to change the slewing speed. Simply press a number while slewing to change the slew speed.

#### 4.2. Select and Slew

Press the MENU button. From the main menu, select "Select and Slew." Select an object that you would like to observe and press the ENTER key.

The GoToNova<sup>TM</sup> 8401 hand controller has a database of about 130,000 objects. Use the  $\blacktriangleright$  or  $\blacktriangleleft$  buttons to move the cursor and the  $\blacktriangledown$   $\blacktriangle$  buttons to change the individual number. The check mark  $(\sqrt)$  indicates the object is above the horizon, and a cross mark (X) means it is below the horizon. In some catalogs those stars below the horizon will not display on the hand controller.

#### 4.2.1. Planets, Sun, Moon

There are 10 objects in the Solar system catalog.

#### 4.2.2. Deep sky objects

This menu includes objects outside our Solar system such as galaxies, star clusters, quasars, and nebulae.

- Named Deep Sky Objects: consists of 60 deep sky objects with their common names. A list of named deep sky objects is attached in Appendix C.
- Messier Catalog: consists of all 110 objects.
- NGC IC Catalog: consists of 7840 objects in NGC catalog and 5386 objects in IC catalog. To select an object from NGC or IC catalog, move the cursor to NGC, using ▲ or ▼ button to toggle between NGC and IC. Then move the cursor to numerical position and use the number button to select the object.
- UGC Catalog: consists of 12939 objects.
- MCG Catalog: consists of 29004 objects. They are listed numerically from MCG+15 to MCG-05.
- Caldwell Catalog: consists of 109 objects.
- Abell Catalog: consists of 2712 objects.
- Herschel Catalog: consists of 400 objects.

#### 4.2.3. Comets

This catalog contains up to 190 comets. This database is customer upgradeable.

#### 4.2.4. Asteroids

This catalog contains up to 4096 asteroids. This database is customer upgradeable.

#### 4.2.5. Stars:

- Named Stars: consists of 191 stars with their common names. They are listed alphabetically. A list is attached in Appendix C.
- Double Stars: consists of 40 double stars. A list is attached in Appendix C.
- GCVS Variable Stars: consists of 38624 GCVS variable stars. They are listed numerically.
- SAO Catalog: consists of 26584 SAO catalog objects. They are listed numerically.

#### 4.2.6. Constellations

This catalog consists of 88 modern constellations with their names. They are listed alphabetically. A list is attached in Appendix C.

#### 4.2.7. User Objects

This catalog can consist up to 256 user predefined objects. These objects need to be entered before they can be selected for slewing.

#### 4.2.8. Enter R.A. DEC

Here you can go to a target by entering its R.A. and DEC numbers.

## 4.3. Sync to Target

This operation will match the telescope's current coordinates to Target Right Ascension and Declination. After slew to an object, press MENU—then scroll to "Sync to Target" and press ENTER. Follow the screen to do the sync. Using this function will re-calibrate the computer to the selected object. Multiple syncs can be performed if needed.

"Sync to Target" will only work after "Select and slew" is performed. Otherwise, the system may perform incorrectly. You can change the slewing speed to make the centering procedure easier. Simply press a number (1 through 9) to change the speed. The default slew speed is 64X.

"Sync to Target" does the same thing as one star alignment except that you choose the object to "sync" to. One star alignment chooses the star/object for you.

#### 4.4. Electric Focuser

If you have an electric focuser in your system and it is supported by GoToNova, use this option to adjust the focuser. Use ◀▶ for coarse tuning and ▼ ▲ for fine tuning.

Refer to your Electric Focuser operation manual for detailed instruction.

#### 4.5. Set Up Controller

#### 4.5.1. Set Up Local Time

Press MENU button, from the main menu, scroll down and select "Set up controller"

```
Select and slew
Sync. to target
Electronic focuser
Set up controller
Align
PEC option
Set up Tracking
User objects
```

#### Select "Set up local Time"

```
Set up Local Time
Set up site
Set N/S hemisphere
Set display contrast
Set Eyepiece light
Set Backlight
Set anti-backlash
Set Key Beep
```

#### Press ENTER. The "Set Local Time" screen will show:

```
Set local time:

2008-06-01 11:55:09

Daylight Saving Time Y
```

Use the ◀ or ▶ key to move the cursor, and the number button to change the time. Move the cursor to the bottom of the screen, use the ▲ or ▼ button to toggle between "Y" and "N" for Daylight Saving Time setting. Press ENTER to go back the previous screen.

#### 4.5.2. Set Up Site

Scroll down and select "Set up site"

```
Set up Local Time
Set up site
Set N/S hemisphere
Set display contrast
Set Eyepiece light
Set Backlight
Set anti-backlash
Set Key Beep
```

Press ENTER to go to "Setup Site Info" screen.

```
Set up site info:
Longitude:
W071d27m47s
Latitude:
N42d15m40s
300 Min. behind UT
```

"W/E" means west/east hemisphere; "N/S" means north/south hemisphere; "d" means degree; "m" means minute; and "s" means second.

#### Set site coordinates:

Use the ◀ or ▶ key to move the cursor, and the ▲ or ▼ button to toggle between "W" and "E", "N" and "S". Use number button to change the numbers.

The site coordinates information can be found from internet, such as GPSVisualizer (<a href="http://www.qpsvisualizer.com/qeocode">http://www.qpsvisualizer.com/qeocode</a>), by enter the a city name or address.

In case you only find the site information in decimal format, you can convert them into d:m:s format by times the decimal by 60. For example, N47.53 can be changed to N47°31'48":  $47.53^{\circ} = 47^{\circ} +0.53^{\circ}, 0.53^{\circ}=0.53\times60'=31.8', 0.8'=0.8\times60"=48".$  Therefore,  $47.53^{\circ}=47^{\circ}31'48"$  or 47d31m48s. Same as N47°31.8':  $31.8'=31'+0.8', 0.8'=0.8\times60"=48"$ .

#### Set time zone

Press ◀ or ▶ key, move the cursor to the bottom of the screen to set the **time zone** information (add or subtract 60 minutes per time zone). Enter minutes "ahead of" or "behind" UT (universal time). The minimum time difference is 60 minutes.

- New York City is 300 minutes "behind" UT
- Los Angeles is 480 minutes "behind" UT
- Rome is 60 minutes "ahead of" UT
- Beijing is 480 minutes "ahead of" UT
- Sydney is 600 minutes "ahead of" UT

All the time zones in North America are *behind* UT, as shown in the following table. So make sure it shows "behind" instead of "ahead of" UT.

| Time Zone      | Hawaii | Alaska | Pacific | Mountain | Central | Eastern |
|----------------|--------|--------|---------|----------|---------|---------|
| Hour behind UT | -10    | -9     | -8      | -7       | -6      | -5      |
| Enter Minutes  | 600    | 540    | 480     | 420      | 360     | 300     |

To adjust minutes, use the ◀ or ▶ key to move the cursor, and the number button to change the numbers. To change the "behind" or "ahead of" UT, move the cursor to "ahead of" and using ▲ or ▼ key to toggle between "behind" and "ahead of". When the number is correct, press ENTER and go back to the previous screen.

For other parts of the world, you can find out your "time zone" information from internet, such as <a href="http://www.timeanddate.com/worldclock/">http://www.timeanddate.com/worldclock/</a>. DO NOT COUNT DAYLIGHT SAVING TIME.

The time and site information will be stored inside HC memory chip. If you are not traveling to other observation site, they do not need to be changed.

If a mount is equipped with an internal GPS receiver or a GPS module, the local time, longitude and latitude information will be received from satellites after the link is established. **However, Daylight Time Saving and Time Zone settings are still need to be entered manually.** The local time and site info still can be manually entered in case of GPS malfunction or testing the mount inside. It is always a good idea to do your home work to get the GPS coordinates before traveling to a new observation site.

A clear sky outside is needed for GPS to communicate well with the satellites.

#### 4.5.3. Set N/S Hemisphere

Set north or south hemisphere.

#### 4.5.4. Set Display Contrast

Use arrow keys to adjust LCD display contrast.

#### 4.5.5. Set Eyepiece Light

If you have an illuminated-reticule eyepiece or illuminated polar scope, and it is supported by GoToNova hand controller-- use this option to adjust the light intensity.

#### 4.5.6. Set Backlight

Adjust LCD and keypad backlight.

#### 4.5.7. Set Anti-backlash

All mechanical gears have a certain amount of backlash or play between the gears. This play is evident by how long it takes for a star to move in the eyepiece when the hand control arrow buttons are pressed (especially when changing directions). The GoToNova anti-backlash feature allows the user to compensate for backlash by inputting a value which quickly rewinds the motors just enough to eliminate the play between gears. The amount of compensation needed depends on the slewing rate selected; the slower the slewing rate the longer it will take for the star to appear to move in the eyepiece. You will need to experiment with different values (from 0-9999 steps, each step equals to 1.5 arc sec). A value between 100 and 200 is usually best for most visual observing, whereas a higher value may be necessary for photographic guiding.

While viewing an object in the eyepiece, observe the responsiveness of each of the four arrow buttons. Note which directions you see a pause in the star movement after the button has been pressed. Working one axis at a time, adjust the backlash settings high enough to cause immediate movement without resulting in a pronounced jump when pressing or releasing the button. The hand controller will remember these values and use them each time it is turned on until they are changed. For an Alt/Azi operation, 0 step is suggested for both R.A. and DEC anti-backlash. For an EQ mount, the default setting is 150 for both DEC and R.A.

To set the anti-backlash value, select the Set Up Controller menu and scroll down to the set anti-backlash option and press ENTER.

```
Set up Local Time
Set up site
Set N/S hemisphere
Set display contrast
Set Eyepiece light
Set Backlight
Set anti-backlash
Set Key Beep
```

Press ENTER. A R.A. anti-backlash will display:

```
R.A. anti-backlash:
0150 steps

One step equals to
1.5 arc second.
```

To adjust steps, move the cursor to each digit and use the number key to input number directly. Press ENTER, a DEC anti-backlash will display:

```
DEC anti-backlash:
0150 steps

One step equals to
1.5 arc second.
```

Move the cursor to each digit and use the number key to set the anti-backlash. Press ENTER to go back the previous screen.

Press BACK button to go back to main menu.

#### 4.5.8. Set Key Beep

Turn the key beep on/off.

#### 4.5.9. Set Mount Type

Press MENU and scroll down and select "Set Mount Type",

```
Set up site
Set N/S hemisphere
Set display contrast
Set Eyepiece light
Set Backlight
Set anti-backlash
Set Key Beep
Set Mount Type
```

#### Press Enter.

```
Equatorial Mount
Alt/Azi Mount
```

Select Equatorial Mount or Alt/Azi mount using ▲ or ▼ button and press ENTER to select the operation mode.

#### 4.5.10. Reset All

Reset all settings to factory default data.

#### 4.5.11. Update Firmware

Firmware updating using iOptron Downloader through USB port on hand controller. (Refer to Appendix E.)

#### 4.5.12. Set gear ratio

Reserved for future products.

#### 4.5.13. Set Language

Select hand controller language.

#### 4.6. Align

This function is used for aligning the telescope. In addition to "Easy One Star Align," the system also provides "One Star Align" and "Two Star Align" for Alt/Azi mount. "Three Star Align" is only supported by EQ mode.

#### 4.6.1. Easy One Star Align

Press MENU button, scroll down to "Align", select "Easy One Star Align" and press ENTER. The screen will list three bright objects for you to select from (ex. Moon, Jupiter,

Venus). Select an object using ▲ or ▼ key. Then press ENTER. Next use the arrow keys to slew to the object until it is centered in your eyepiece. Then press ENTER.

You may need to use the number keys to change the slewing speed to make the centering procedure easier.

#### 4.6.2. One Star Align

From the main menu select "Align". Select "One Star Align". Use ▲ and ▼ buttons to select a star and press ENTER. A list of align planets or stars that are above the horizon is computed based on your local time and location. Use arrow buttons to move the telescope and center the star in your eyepiece. You can use the number buttons to change the slew speed.

Press ENTER when finished. If your setup is leveled well, one star alignment should be sufficient for good GOTO accuracy. To increase the accuracy you may choose to do two star alignment.

#### 4.6.3. Two Star Align

Two star alignment will increase the GOTO accuracy of the mount. It is suggested to do two star alignment after one star alignment. Two star alignment requires a wider view of the sky, since the two align stars need to be far apart. Select "Two Star Align" in the Align menu. When you finish the first star, the system will prompt you to choose the second star. If the star you choose is too close to the first one, the system will let you choose another one. When you are aligned with the second star, two star alignment is finished. You can reject the suggested star if it is blocked by the tree or behind the house.

"Two Star Align" results will be overridden if "One Star Align" or "Sync. to Target" is performed after "Two Star Align."

#### 4.6.4. Three-Star Align

Three star alignment is only available for EQ mode. It will increase the accuracy of GOTO and tracking for an EQ mount.

Before GoToNova can find anything for you it needs to establish that the Park Position of your mount's polar axis is indeed pointing at the north celestial pole. Furthermore, every mount's accuracy of construction varies somewhat, so the optical axis of the telescope may not be perpendicular to the declination axis or, more rarely, the polar axis may not be at right angles to the declination axis. These small errors (known collectively as the cone error) can make a big difference to the GOTO performance of your mount, so it pays to understand the implications.

From the main menu select "Align". Select "Three Star Align". GoToNova will then present you with the name of a suggested alignment star. If this star is hidden by a tree or building, press the down arrow to advance through the list in alphabetical order until you find a star that is visible. Press ENTER and the mount will slew to where it thinks the star you have selected lies, beeping once it has finished moving. Most likely, the scope won't be pointing exactly at the star, so use the up, down, left or right arrows to centre the star — first in the finder, then in the eyepiece. Once you are done, press ENTER and the next alignment star will be selected. Repeat this process until you have selected all three stars whereupon GoToNova

will compute the polar axis positioning error of your mount and display it. For a better result, select three stars located in the different part of the sky.

Press BACK and you will return to the display.

#### 4.6.5. Dis R.A axis error

This only works for EQ mode. This displays the celestial pole point error after two star or three star alignment. Point error is zero when you power on the mount (unless you "Park Telescope" before powering off.)

#### 4.6.6. Test Anti-backlash

This command tests the backlashes in both R.A. and DEC. The saved numbers will show in "Set Anti-backlash" menu. However, if no high accuracy is needed or your equatorial mount is not a high accurate unit (*i.e.* the worm gear has different clearance in different positions) you may omit this procedure.

This command only works for EQ mode.

#### 4.6.7. Polaris Position

Polaris is NOT at the exact point of the Polar Axis. This shows the offset (about 40 min) between the Polaris and the actual Celestial Pole (Polar Axis), as well as the direction of the Polaris to the Polar Axis at the observing location. For a precise polar alignment, this offset needs to be taken into account. In order to use this function, a better GEM mounts with suitable polar scope.

## 4.7. PEC Option

Periodic Error Correction (PEC) is a system that improves the tracking accuracy of the drive by reducing the number of user corrections needed to keep a guide star centered in the eyepiece. PEC is designed to improve photographic quality by reducing the amplitude of the worm errors. Using the PEC function is a three-step process. First, the GoToNova needs to know the current position of its worm gear so that it has a reference when playing back the recorded error. Next, you must guide for at least 8 minutes during which time the system records the correction you make. (It takes the worm gear 8 minutes to make one complete revolution). This "teaches" the PEC chip the characteristics of the worm. The periodic error of the worm gear drive will be stored in the PEC chip and used to correct periodic error. The last step is to play back the corrections you made during the recording phase. Keep in mind, this feature is for advanced astrophotography and still requires careful guiding since all telescope drives have some periodic error.

PEC is not supported in Alt/Azi mode.

## 4.8. Set Up Tracking

A user can set up tracking in the main menu by selecting "Set up tracking". Then the user can select "Sidereal speed", "Solar speed", "Lunar speed", and "User defined speed". For

"User defined speed" this can be adjusted from 91% to 109% of sidereal speed by pressing the ▲ or ▼ buttons.

### 4.9. User Objects

Besides various star lists available in the hand controller --you can add, edit or delete your own user-defined objects. All data you enter is supposedly J2000.0 epoch.

#### 4.10. Auto Guide

This is an advanced function for autoguiding when a guiding scopes and a camera are equipped. The GoToNova supports autoguiding through ASCOM protocol, such as PHD Guiding or Guidedog, or an ST-4 guiding camera (an extra ST-4 to HBX adapter is needed). Please follow the guiding software for detailed instructions.

This function is not supported in Alt/Azi mode.

#### 4.11. Park Scope

This procedure only needs to be done if you do not move your telescope mount after you power off the GoToNova. Celestial pole pointing error will be stored to flash memory and recalled when you power on again.

#### 4.12. To Park Position

This moves your telescope to park position. When power is turned on--the mount assumes the physical position is the park position. This is its reference point for all other objects.

## 5. Maintenance and Servicing

#### 5.1. Maintenance

Do not drop the hand controller which will damage or affect the GOTO tracking accuracy permanently. Do not connect other accessories to the hand controller. Only use iOptron supplied coiled cables and USB cables. Use a wet cloth to clean the hand controller. Do not use solvent.

### 5.2. Error Messages

The following suggestions may be helpful for the operation of the 8401 hand controller. More information can be found in our online FAQ section (<a href="www.iOptron.com">www.iOptron.com</a> then click on "support").

## 1. Error Message "Warning! DEC. (or R.A.) driver motor over current. Please check balance."

- (1) Check if the mount or OTA is blocked by any obstructions.
- (2) Try to operate the mount without an OTA.
- (3) Check the power supply. This is a common reason for this message and *unexpected slew behavior or movement*. which include:
  - <u>Batteries:</u> Are the batteries fresh? How long have they been used? (frequent slewing and GOTO will deplete battery power very quickly)
  - AC or DC adapter: Check the plugs to the mount and to the power outlet.
  - Extension cord: Make sure the cord is in good condition. Power drop along the extension cord has been known to cause this error message. Also check all the plugs and connections.
- (4) Check the hand controller cord. Unplug it and re-plug into the other HBX port.

#### 2. Error Message "Warning! Can not communicate with DEC motor controller."

- (1) Check the hand controller cord. Unplug it and re-plug into another HBX port.
- (2) Check the power supply, which include:
  - Using the battery? Is the battery fresh? How long it has been used? (frequent slew and GOTO will deplete battery power very quickly)
  - Using AC or DC adapter? Check the plugs to the mount and to the power outlet.
  - Using extension cord? Make sure the cord is in good condition. Power drop along the extension cord was known to cause the problem. Also check all the plugs and connections.

## 5.3. iOptron Customer Service

If you have a question concerning your MiniTower contact the iOptron Customer Service Department. Customer Service hours are 9:00 AM to 5:00 PM, Eastern Time, Monday through Friday. In the unlikely event that the MiniTower requires factory servicing or repairs, write or call the iOptron Customer Service Department first to receive an RMA# before returning the telescope to the factory. Please provide details as to the nature of the problem as well as your

name, address, and daytime telephone number. We have found that most problems can be resolved by telephone. So please call first to avoid returning the telescope for repair. Call toll free in the U.S. 866.399.4587 or 1.781.569.0200. It is also strongly suggested that to send technical questions to <a href="mailto:support@ioptron.com">support@ioptron.com</a>.

## **Appendix A. Technical Specifications**

| LCD                 | 8-Line Display                                   |
|---------------------|--------------------------------------------------|
| CPU                 | 32 bit ARM                                       |
| Control Speed       | 9 speed<br>(1×,2×,8×,16×,64×,128×,256×,512×,MAX) |
| Database            | GoToNova <sup>™</sup> 130,000 objects database   |
| USB Port            | Yes                                              |
| Protocol            | ASCOM                                            |
| Firmware Upgrade    | Yes                                              |
| PC Computer Control | Yes                                              |

## Appendix B. GoToNova<sup>™</sup> 8401 HC MENU STRUCTURE

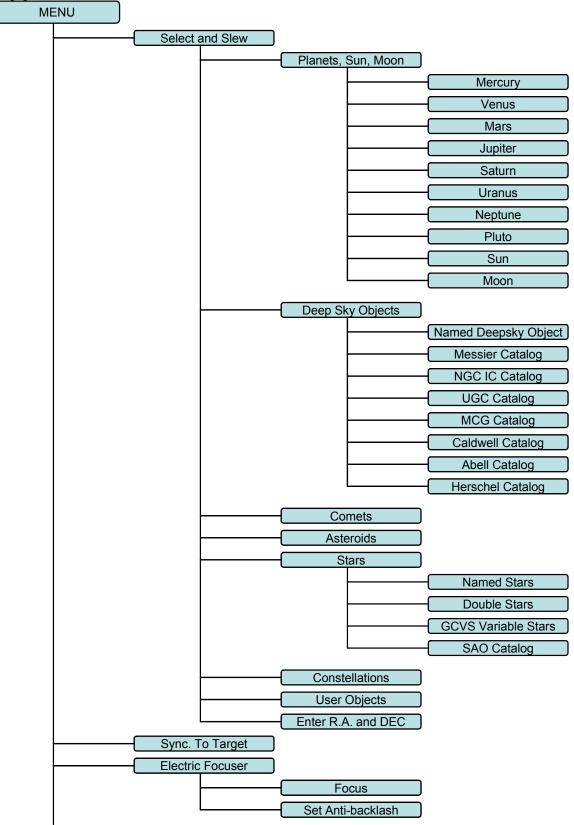

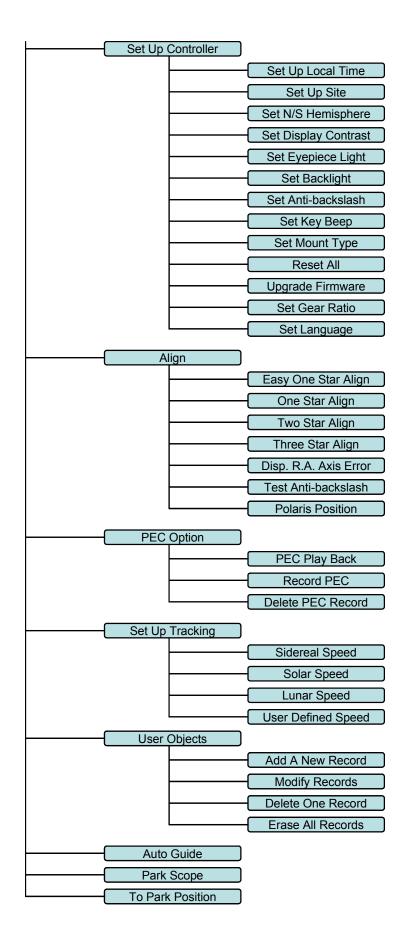

## Appendix C. GoToNova<sup>™</sup> Star List

## **GoToNova Deep Sky Object List**

| ID No. | OBJECT                    | NGC#   | Messier # | IC#  | A(Abell) | U(UGC) |
|--------|---------------------------|--------|-----------|------|----------|--------|
| 1      | Andromeda Galaxy          | 224    | 31        |      |          |        |
| 2      | Barnards Galaxy           | 6822   |           |      |          |        |
| 3      | Beehive Cluster           | 2632   | 44        |      |          |        |
| 4      | Blackeye Galaxy           | 4926   | 64        |      |          |        |
| 5      | Blinking Planetary Nebula | 6826   |           |      |          |        |
| 6      | Blue Flash Nebula         | 6905   |           |      |          |        |
| 7      | Blue Planetary            | 3918   |           |      |          |        |
| 8      | Blue Snowball Nebula      | 7662   |           |      |          |        |
| 9      | Box Nebula                | 6309   |           |      |          |        |
| 10     | Bubble Nebula             | 7635   |           |      |          |        |
| 11     | Bipolar Nebula            | 6302   |           |      |          |        |
| 12     | Butterfly Cluster         | 6405   | 6         |      |          |        |
| 13     | California Nebula         | 1499   |           |      |          |        |
| 14     | Cat's Eye Nebula          | 6543   |           |      |          |        |
| 15     | Cocoon Nebula             |        |           | 5146 |          |        |
| 16     | Cone Nebula               | 2264   |           |      |          |        |
| 17     | Cork Nebula               | 650-51 | 76        |      |          |        |
| 18     | Crab Nebula               | 1952   | 1         |      |          |        |
| 19     | Crescent Nebula           | 6888   |           |      |          |        |
| 20     | Draco Dwarf               |        |           |      |          | 10822  |
| 21     | Duck Nebula               | 2359   |           |      |          |        |
| 22     | Dumbbell Nebula           | 6853   | 27        |      |          |        |
| 23     | Eagle Nebula              |        | 16        |      |          |        |
| 24     | Eight-Burst Nebula        | 3132   |           |      |          |        |
| 25     | Eskimo Nebula             | 2392   |           |      |          |        |
| 26     | Flaming Star Nebula       |        |           | 405  |          |        |
| 27     | Ghost of Jupiter          | 3242   |           |      |          |        |
| 28     | Great Cluster             | 6205   | 13        |      |          |        |
| 29     | Helix Nebula              | 7293   |           |      |          |        |
| 30     | Hercules Galaxy Cluster   |        |           |      | 2151     |        |
| 31     | Hind's Variable Nebula    | 1555   |           |      |          |        |
| 32     | Hubble's Variable Nebula  | 2261   |           |      |          |        |
| 33     | Integral Sign Galaxy      |        |           |      |          | 3697   |
| 34     | Jewel Box Cluster         | 4755   |           |      |          |        |

| 35 | Keyhole Nebula         | 3372 |     |      |      |
|----|------------------------|------|-----|------|------|
| 36 | Lagoon Nebula          | 6523 | 8   |      |      |
| 37 | Little Gem             | 6445 |     |      |      |
| 38 | Little Gem Nebula      | 6818 |     |      |      |
| 39 | Little Ghost Nebula    | 6369 |     |      |      |
| 40 | North American Nebula  | 7000 |     |      |      |
| 41 | Omega Nebula           | 6618 | 17  |      |      |
| 42 | Orion Nebula           | 1976 | 42  |      |      |
| 43 | Owl Nebula             | 3587 | 97  |      |      |
| 44 | Pelican Nebula         |      |     | 5070 |      |
| 45 | Phantom Streak Nebula  | 6741 |     |      |      |
| 46 | Pinwheel Galaxy        | 598  | 33  |      |      |
| 47 | Pleiades               |      | 45  |      |      |
| 48 | Ring Nebula            | 6720 | 57  |      |      |
| 49 | Ring Tail Galaxy       | 4038 |     |      |      |
| 50 | Rosette Nebula         | 2237 |     |      |      |
| 51 | Saturn Nebula          | 7009 |     |      |      |
| 52 | Sextans B Dwarf        |      |     |      | 5373 |
| 53 | Small Magellanic Cloud | 292  |     |      |      |
| 54 | Sombrero Galaxy        | 4594 | 104 |      |      |
| 55 | Spindle Galaxy         | 3115 |     |      |      |
| 56 | Tank Track Nebula      | 2024 |     |      |      |
| 57 | Trifid Nebula          | 6514 | 20  |      |      |
| 58 | Ursa Minor Dwarf       |      |     |      | 9749 |
| 59 | Whirlpool Galaxy       | 5194 | 51  |      |      |
| 60 | Wild Duck Cluster      | 6705 | 11  |      |      |
|    |                        |      |     | -    |      |

## **Messier**

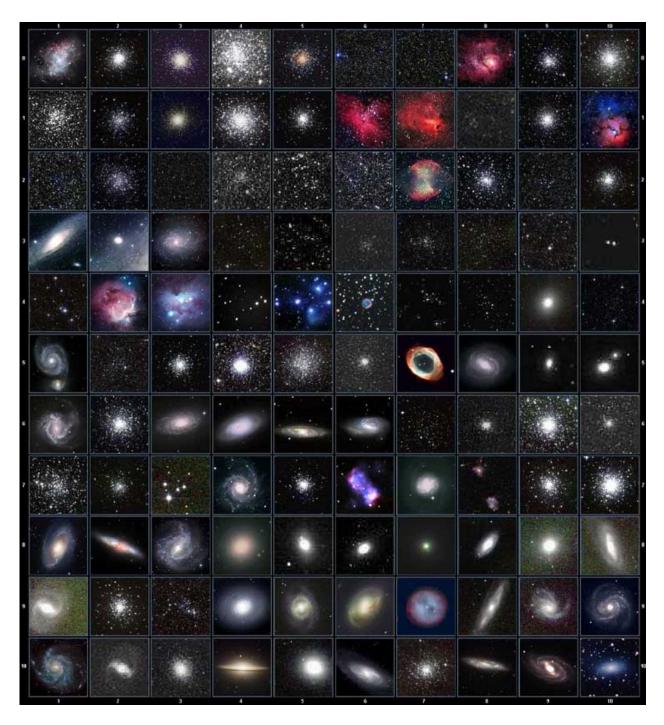

This table is licensed under the <u>GNU Free Documentation License</u>. It uses material from the <u>Wikipedia article List of Messier objects</u>

## **Modern Constellations**

| No. | Constellation    | Abbreviation |
|-----|------------------|--------------|
| 1   | Andromeda        | And          |
| 2   | Antlia           | Ant          |
| 3   | Apus             | Aps          |
| 4   | Aquarius         | Aqr          |
| 5   | Aquila           | Aql          |
| 6   | Ara              | Ara          |
| 7   | Aries            | Ari          |
| 8   | Auriga           | Aur          |
| 9   | Boötes           | Boo          |
| 10  | Caelum           | Cae          |
| 11  | Camelopardalis   | Cam          |
| 12  | Cancer           | Cnc          |
| 13  | Canes Venatici   | CVn          |
| 14  | Canis Major      | CMa          |
| 15  | Canis Minor      | CMi          |
| 16  | Capricornus      | Cap          |
| 17  | Carina           | Car          |
| 18  | Cassiopeia       | Cas          |
| 19  | Centaurus        | Cen          |
| 20  | Cepheus          | Сер          |
| 21  | Cetus            | Cet          |
| 22  | Chamaeleon       | Cha          |
| 23  | Circinus         | Cir          |
| 24  | Columba          | Col          |
| 25  | Coma Berenices   | Com          |
| 26  | Corona Australis | CrA          |
| 27  | Corona Borealis  | CrB          |
| 28  | Corvus           | Crv          |
| 29  | Crater           | Crt          |
| 30  | Crux             | Cru          |
| 31  | Cygnus           | Cyg          |
| 32  | Delphinus        | Del          |
| 33  | Dorado           | Dor          |
| 34  | Draco            | Dra          |
| 35  | Equuleus         | Equ          |
| 36  | Eridanus         | Eri          |
| 37  | Fornax           | For          |
| 38  | Gemini           | Gem          |
| 39  | Grus             | Gru          |
| 40  | Hercules         | Her          |
| 41  | Horologium       | Hor          |
| 42  | Hydra            | Hya          |
| 43  | Hydrus           | Hyi          |
| 44  | Indus            | Ind          |

| No. | Constellation       | Abbreviation |  |  |
|-----|---------------------|--------------|--|--|
| 45  | Lacerta             | Lac          |  |  |
| 46  | Leo                 | Leo          |  |  |
| 47  | Leo Minor           | LMi          |  |  |
| 48  | Lepus               | Lep          |  |  |
| 49  | Libra               | Lib          |  |  |
| 50  | Lupus               | Lup          |  |  |
| 51  | Lynx                | Lyn          |  |  |
| 52  | Lyra                | Lyr          |  |  |
| 53  | Mensa               | Men          |  |  |
| 54  | Microscopium        | Mic          |  |  |
| 55  | Monoceros           | Mon          |  |  |
| 56  | Musca               | Mus          |  |  |
| 57  | Norma               | Nor          |  |  |
| 58  | Octans              | Oct          |  |  |
| 59  | Ophiuchus           | Oph          |  |  |
| 60  | Orion               | Ori          |  |  |
| 61  | Pavo                | Pav          |  |  |
| 62  | Pegasus             | Peg          |  |  |
| 63  | Perseus             | Per          |  |  |
| 64  | Phoenix             | Phe          |  |  |
| 65  | Pictor              | Pic          |  |  |
| 66  | Pisces              | Psc          |  |  |
| 67  | Piscis Austrinus    | PsA          |  |  |
| 68  | Puppis              | Pup          |  |  |
| 69  | Pyxis               | Pyx          |  |  |
| 70  | Reticulum           | Ret          |  |  |
| 71  | Sagitta             | Sge          |  |  |
| 72  | Sagittarius         | Sgr          |  |  |
| 73  | Scorpius            | Sco          |  |  |
| 74  | Sculptor            | Scl          |  |  |
| 75  | Scutum              | Sct          |  |  |
| 76  | Serpens             | Ser          |  |  |
| 77  | Sextans             | Sex          |  |  |
| 78  | Taurus              | Tau          |  |  |
| 79  | Telescopium         | Tel          |  |  |
| 80  | Triangulum          | Tri          |  |  |
| 81  | Triangulum Australe | TrA          |  |  |
| 82  | Tucana              | Tuc          |  |  |
| 83  | Ursa Major          | UMa          |  |  |
| 84  | Ursa Minor          | UMi          |  |  |
| 85  | Vela                | Vel          |  |  |
| 86  | Virgo               | Vir          |  |  |
| 87  | Volans              | Vol          |  |  |
| 88  | Vulpecula           | Vul          |  |  |

## **GoToNova Named Star List**

| 001 Acamar          | 049 Ascella           | 097 Kaus Australis | 145 Rassalas        |
|---------------------|-----------------------|--------------------|---------------------|
| 002 Achernar        | 050 Asellus Australis | 098 Kaus Borealis  | 146 Rasagethi       |
| 003 Acrux           | 051 Asellus Borealis  | 099 Kaus Media     | 147 Rasalhague      |
| 004 Acubens         | 052 Aspidiske         | 100 Keid           | 148 Rastaba         |
| 005 Adhafera        | 053 Atik              | 101 Kitalpha       | 149 Regulus         |
| 006 Adhara          | 054 Atlas             | 102 Kochab         | 150 Rigel           |
| 007 Al Na'ir        | 055 Atria             | 103 Kornephoros    | 151 Rigel Kentaurus |
| 008 Albali          | 056 Avoir             | 104 Kurhah         | 152 Ruchbah         |
| 009 Alberio         | 057 Azha              | 105 Lesath         | 153 Rukbat          |
| 010 Alchibar        | 058 Baten Kaitos      | 106 Maia           | 154 Sabik           |
| 011 Alcor           | 059 Beid              | 107 Marfik         | 155 Sadachbia       |
| 012 Alcyone         | 060 Bellatrix         | 108 Markab         | 156 Sadalbari       |
| 013 Aldebaran       | 061 Betelgeuse        | 109 Matar          | 157 Sadalmelik      |
| 014 Alderamin       | 062 Biham             | 110 Mebsuta        | 158 Sadalsuud       |
| 015 Alfirk          | 063 Canopus           | 111 Megrez         | 159 Sadr            |
| 016 Algedi          | 064 Capella           | 112 Meissa         | 160 Saiph           |
| 017 Algenib         | 065 Caph              | 113 Mekbuda        | 161 Scheat          |
| 018 Algiebra        | 066 Castor            | 114 Menkalinan     | 162 Schedar         |
| 019 Algol           | 067 Celabrai          | 115 Menkar         | 163 Seginus         |
| 020 Algorab         | 068 Celaeno           | 116 Menkent        | 164 Shaula          |
| 021 Alhena          | 069 Chara             | 117 Menkib         | 165 Sheiak          |
| 022 Alioth          | 070 Chertan           | 118 Merak          | 166 Sheratan        |
| 023 Alkaid          | 071 Cor Caroli        | 119 Merope         | 167 Sirius          |
| 024 Alkalurops      | 072 Cursa             | 120 Mesartim       | 168 Skat            |
| 025 Alkes           | 073 Dabih             | 121 Miaplacidus    | 169 Spica           |
| 026 Almach          | 074 Deneb             | 122 Mintaka        | 170 Sterope         |
| 027 Alnasl          | 075 Deneb Algedi      | 123 Mira           | 171 Sulafat         |
| 028 Alnilam         | 076 Deneb Kaitos      | 124 Mirach         | 172 Syrma           |
| 029 Alnitak         | 077 Denebola          | 125 Mirfak         | 173 Talitha         |
| 030 Alphard         | 078 Dubhe             | 126 Mirzam         | 174 Tania Australis |
| 031 Alphecca        | 079 Edasich           | 127 Mizar          | 175 Tania Borealis  |
| 032 Alpheratz       | 080 Electra           | 128 Muphrid        | 176 Tarazed         |
| 033 Alrakis         | 081 Elnath            | 129 Muscida        | 177 Taygeta         |
| 034 Alrescha        | 082 Eltanin           | 130 Nashira        | 178 Thuban          |
| 035 Alshain         | 083 Enif              | 131 Nekkar         | 179 Unukalhai       |
| 036 Altair          | 084 Errai             | 132 Nihal          | 180 Vega            |
| 037 Altais          | 085 Fomalhaut         | 133 Nunki          | 181 Vindemiatrix    |
| 038 Alterf          | 086 Furud             | 134 Nusakan        | 182 Wasat           |
| 039 Aludra          | 087 Gacrux            | 135 Peacock        | 183 Wazn            |
| 040 Alula Australis | 088 Giausar           | 136 Phact          | 184 Yed Posterior   |
| 041 Alula Borealis  | 089 Gienah            | 137 Phecda         | 185 Yed Prior       |
| 042 Alya            | 090 Gomeisa           | 138 Pherkad        | 186 Zaniah          |
| 043 Ancha           | 091 Graffias          | 139 Pleione        | 187 Zaurak          |
| 044 Ankaa           | 092 Groombridge 1830  | 140 Polaris        | 188 Zavijava        |
| 045 Antares         | 093 Grumium           | 141 Pollux         | 189 Zosma           |
| 046 Arcturus        | 094 Hamal             | 142 Porrima        | 190 Zubenelgenubi   |
| 047 Arkab           | 095 Homan             | 143 Procyon        | 191 Zubeneschamali  |
| 048 Arneb           | 096 Izar              | 144 Propus         |                     |

## **GoToNova Double Star List**

| No. | Object  | Const | SAO    | Name          |
|-----|---------|-------|--------|---------------|
| 1   | Eta     | Cas   | 21732  | Achird        |
| 2   | Alpha   | Psc   | 110291 | Alrisha       |
| 3   | Theta   | Per   | 38288  |               |
| 4   | Alpha   | For   | 168373 | Fornacis      |
| 5   | Alpha   | Aur   | 40186  | Capella       |
| 6   | Sigma   | Ori   | 132406 |               |
| 7   | Mu      | Ori   | 113389 |               |
| 8   | Alpha   | CMa   | 151881 | Sirius        |
| 9   | Delta   | Gem   | 79294  | Wasat         |
| 10  | Alpha   | Gem   | 60198  | Castor        |
| 11  | Alpha   | CMi   | 115756 |               |
| 12  | Epsilon | Hya   | 117112 |               |
| 13  | HR 3579 |       | 42642  |               |
| 14  | Kapa    | UMa   | 42661  |               |
| 15  | Psi     | Vel   | 221234 |               |
| 16  | Gamma   | Leo   | 81298  | Algieba       |
| 17  | HR 4167 |       | 222199 |               |
| 18  | Mu      | Vel   | 222321 |               |
| 19  | Alpha   | UMa   | 15384  | Dubhe         |
| 20  | Zeta    | UMa   | 28737  | Mizar         |
| 21  | lota    | Leo   | 99587  |               |
| 22  | Gamma   | Cen   | 223603 |               |
| 23  | Gamma   | Vir   | 138917 | Porrima       |
| 24  | Beta    | Mus   | 252019 |               |
| 25  | HR 5089 |       | 204545 |               |
| 26  | Alpha   | Cen   | 252838 |               |
| 27  | Zeta    | Воо   | 101145 |               |
| 28  | Gamma   | Lup   | 225938 |               |
| 29  | Gamma   | CrA   | 83958  |               |
| 30  | Xi      | Sco   | 159665 |               |
| 31  | Alpha   | Sco   | 184415 | Antares       |
| 32  | Lambda  | Oph   | 121658 | Marfic        |
| 33  | Zeta    | Her   | 65485  |               |
| 34  | Eta     | Oph   | 160332 | Sabik         |
| 35  | 70      | Oph   | 123107 |               |
| 36  | Zeta    | Sgr   | 187600 | Ascella       |
| 37  | Delta   | Cyg   | 48796  |               |
| 38  | Beta    | Del   | 106316 | Rotanev       |
| 39  | Tau     | Cyg   | 71121  |               |
| 40  | Epsilon | Lyr   | 67310  | double double |

## **Appendix D. Set Up USB-PC Connection**

- 1. Download USB2COM driver (cp210x.zip file for 8401) from iOptron Website
- 2. Install cp210x(usb2com) driver

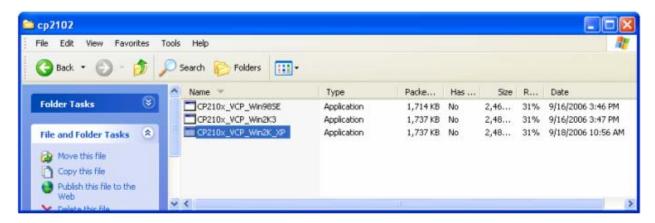

Choose the appropriate driver for your OS. In this case is a Windows XP operation system. Double click on it, and you will see:

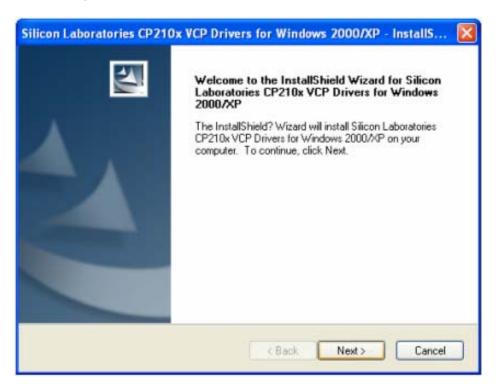

Click "Next".

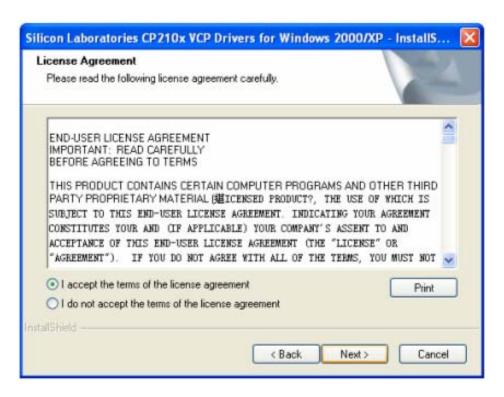

Select "I accept the terms of license agreement", and click "Next"

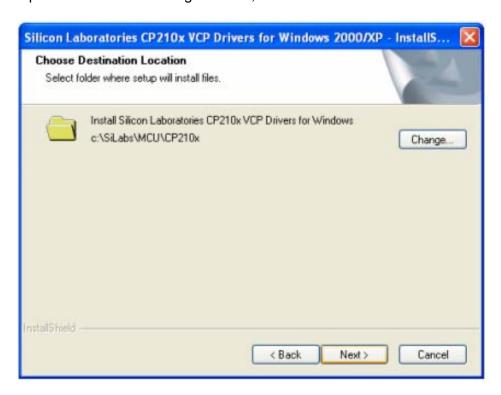

Using the default installation path, c:\SiLabs\MCU\CP210x, or specify your own path by click "Change". Click "Next". Then click "Install".

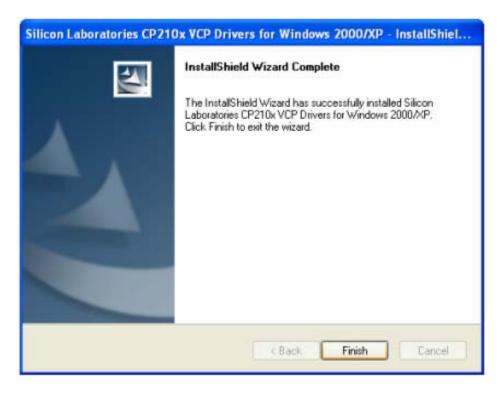

When finished installation, click "Finish"

3. Plug the USB cable to the USB port on your PC, plug the other end of the USB cable to hand controller. Turn on the power on the mount.

#### 4. Install the Hardware

The computer will find a new hardware and show the following screen

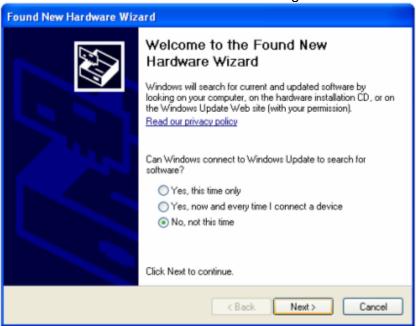

Select "No, not this time" and click "Next".

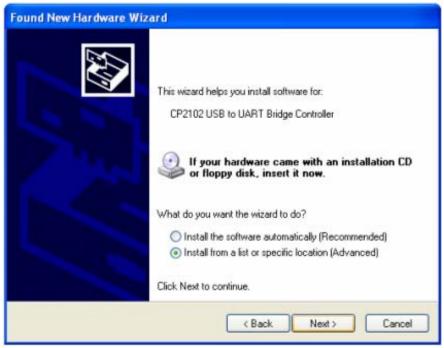

Select "Install from a list or specific location" and click "Next".

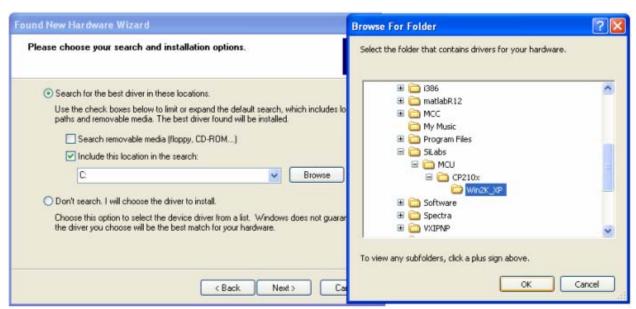

Select "Search for the best driver in these locations," and check "Include this location in the search."

Click on "Browse" and select the cp210x driver from directory c:\SiLabs\MCU\CP210x\Win2K\_XP, click OK.

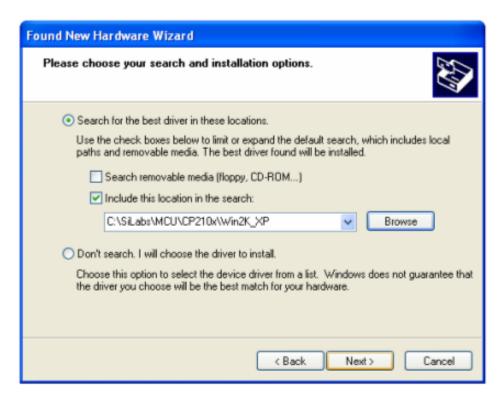

Click "Next". The computer will start to install the driver for the USB2COM. When the installation is done, click "Finish".

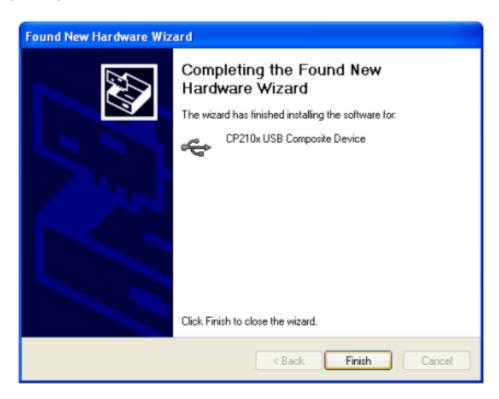

If the computer shows "find a new hardware" screen again, just repeat the steps in this section again.

Now your computer should be ready for Firmware Upgrading; computer communication with the mount via ASCOM platform; and planetarium software applications. However, you need to find assigned COM port number for the USB connection. To do so, right click "My Computer", and

click "Properties"

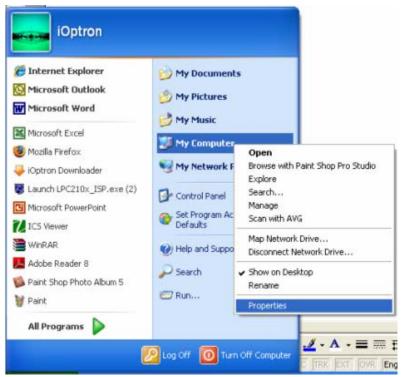

Click "Hardware", click "Device Manager"

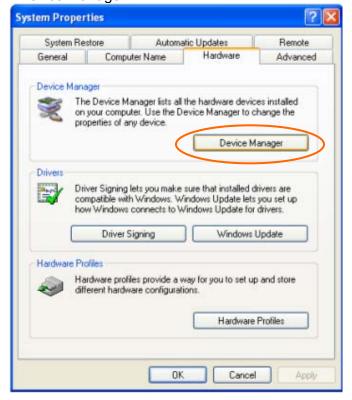

Double click on "Ports (COM & LPT)". Find the COM number and write it down (in the following figure, it is COM4)

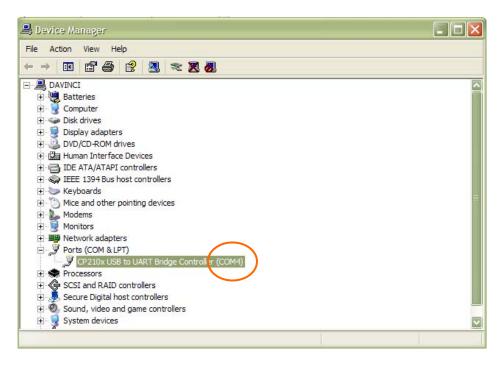

- Appendix E. Firmware Upgrade

  1. Download and install Firmware Downloader from iOptron Website
- 2. Double click and open "iOptron Downloader"

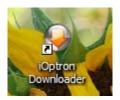

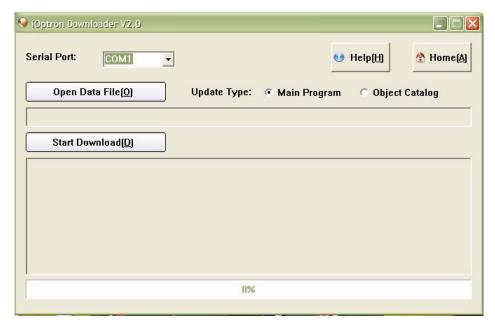

On the interface, select appropriate port using pull-down menu (in this case, COM4):

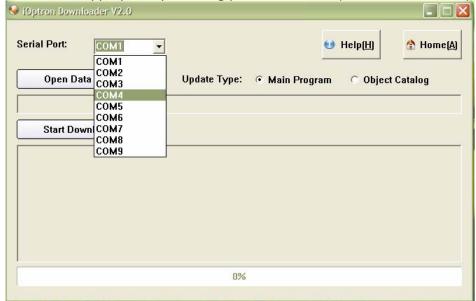

Click "Open Data File" and select the appropriate ".bin" file that matches your hand controller.

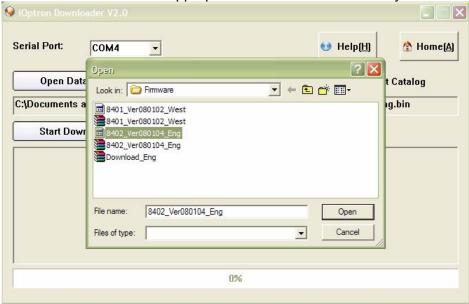

Then click "Open". Select "Main Program" in Update Type.

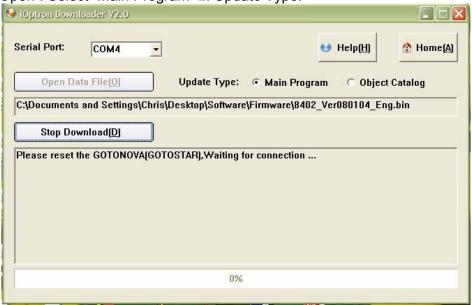

Click "Start Download"

It shows "Please reset GoToNova[GOTOSTAR], waiting for connection..."

On the hand controller, press "MENU", and using ▼ ▲ scroll to select "Set u controller", press "ENTER", then select "Upgrade firmware", press "ENTER" and the upgrade will start.

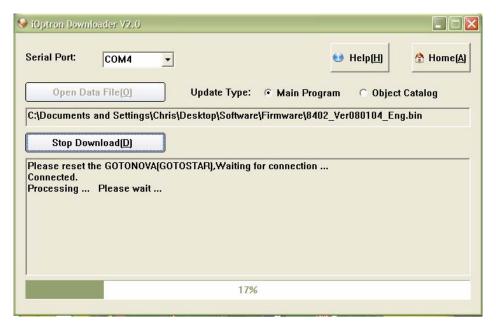

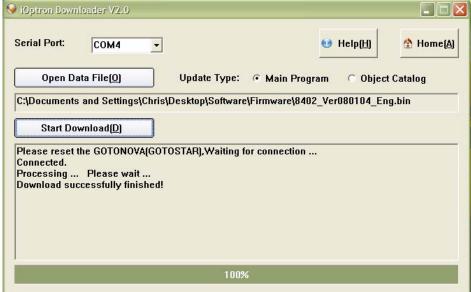

The upgrade is completed. Turn your mount power off then on again.

#### **Typical Errors:**

- 1. Invalid Port Number: in Device Manager: make sure you have the correct COM port number for CP210x.
- 2. Wrong downloader: you should use iOptron Downloader instead of the Flash Downloader.
- 3. Use cp210x driver provided by iOptron. The newest version from SiLab may not work properly for iOptron's hand controller.
- 4. Screen is now blank: wrong ".bin" file: make sure you have the correct ".bin" file for firmware upgrade. Follow iOptron online FAQ, "What can I do if the firmware upgrade was interrupted, or after download the screen is blank or does not respond?" to reset your hand controller (http://www.ioptron.com/support.aspx?catalog=26).

## Appendix F. Use a PC to Control an iOptron Mount

In general you need the followings to use a PC to control the mount,

- 1. Download USB2COM driver (cp2102, zip file for 8401 and 8402A) http://www.ioptron.com/manuals/USB\_2COM\_Driver.zip;
- 2. Install USB2COM and establish the connection between the mount and the PC (see instruction);
- 3. ASCOM platform (download from http://ascom-standards.org/);
- 4. iOptron ASCOM drive (download it from iOptron website http://www.ioptron.com/Files/File/iOptronAscomSetupV1.02.rar); and
- 5. Planetarium software.

Some company integrated iOptron's products into their planetarium software, such as Voyage and The Sky X Pro. Therefore, an ASCOM plug-in will not be needed. Most planetarium software can be used to control iOptron's product via ASCOM.

Some other ASCOM drivers such as LX200 Generic ASCOM driver and AstroPhysics GTO mount driver may also be compatible with the SmartStar® mount.

## **Appendix G. RS-232 Command Set**

#### Abbreviations used:

DD or DDD degrees or day of the month depending on the context

HH hours

MM minutes or month depending on the context

MM.M minutes and tenths of minutes

s + or – sign, assumed to be + if omitted

SS seconds

SS.S seconds and tenths of seconds

YY last two digits of the year

#### General Telescope Information:

Command: :SG sHH#

Response: "1"

Set the offset from Greenwich mean time. The offset can be entered in signed format (-12 to +12) hours.

Command: :Sg sDDD\*MM:SS#

Response: "1"

Set the current longitude. The east is positive while the west is negtive.

Command: :St sDD\*MM:SS

Response: "1"

Set the current latitude.

Command: :SL HH:MM:SS#

Response: "1"

Set the current local time.

Command: :SC MM/DD/YY#

Response: 32 spaces followed by "#", followed by 32 spaces, followed by "#"

Set the current date.

Command: :GG#

Response:

East Longitude E HH:00# West Longitude W HH:00#

Get the offset from Greenwich mean time.

Command: :Gg#

Response: sDDD\*MM:SS# Get the current longitude. Command: :Gt#

Response: sDD\*MM:SS# Get the current latitude.

Command: :GL#

Response: HH:MM:SS.S#

Get the current local time in 24 hour format. Overflows from 23:59:59 to

00:00:00.

Command: :GS#

Response: HH:MM:SS.S#

Get the current local sidereal time in 24 hr. format.

Command: :GR#

Response: HH:MM:SS.S#

Get the current Right Ascension of mount.

Command: :GD#

Response: sDD\*MM:SS#
Get the current Declination.

Command: :GA#

Response: sDD\*MM:SS#
Get the current Altitude.

Command: :GZ#

Response: sDD\*MM:SS#
Get the current Azimuth.

Command: :GC#

Response: MM:DD:YY#
Get the current calendar day.

Telescope Motion
Command: :MS#

Response: "0" if command accepted,

"10bject is below horizon #" the desired object is below 0 degrees altitude. (8

trailing spaces before "#", 32 total characters plus "#")

Target command: Slew to the most recently defined RA and DEC coordinates in RA-

DEC mode,

Command: :Mn# :Ms# :Me# :Mw#

Response: (none)

Command motion in the direction specified (n=north, s=south, e=east, w=west) at the currently selected guide or centering rate. Motion will continue until a quit command is issued.

Command: :Qn# :Qs# :Qe# :Qw#

Response: (none)

Stop motion in the specified axis. Note that :Qn# is identical to :Qs#, and :Qe# is identical to :Qw#. Motion is terminated only if it was not started by a slew (:MS#) command.

Command: :Q# Response: (none)

Motion in both axes is stopped, regardless of how the motion was invoked.

Command: :RG# Response: (none)

Selects guide. If tracking is stopped, turns tracking on.

Command: :RC# Response: (none)

This command sets to quit guide mode.

Command: :RCn# Response: (none)

:RC0 # Set moving speed by N-S-E-W Keys to 16x :RC1 # Set moving speed by N-S-E-W Keys to 64x :RC2 # Set moving speed by N-S-E-W Keys to 256x :RC3 # Set moving speed by N-S-E-W Keys to 512x

Command: :pS#

Response: "East#" or "West#"

This command returns the side of the pier on which the telescope is currently positioned.

Position

Command: :CM#

Response: "Coordinates matched. #"

(there are 5 spaces between "Coordinates" and "matched", and 8 trailing spaces before the "#", the total response length is 32 character plus the "#".

Calibrate mount. Current Right Ascension and Declination become the commanded Right Ascension and Declination. This command does the same thing as synchronize to target. This command should be used after a ":MS#" command has been finished. This means a GOTO must be done first.

Command: :CMR#

Response: "Coordinates matched. #"

(there are 5 spaces between "Coordinates" and "matched", and 8 trailing spaces

before the "#", the total response length is 32 character plus the "#".

Calibrate mount. Current Right Ascension and Declination become the commanded Right Ascension and Declination. This command synchronizes HC coordinate to commanded coordinate. No GOTO needs to be done first.

Command: :Sr HH:MM:SS.S#

Response: "1"

Define the commanded Right Ascension, RA.

Command: :Sd sDD\*MM:SS#

Response: "1"

Define the commanded Declination.

Miscellaneous

Command: :F+# :F-# :FF# :FS# :FQ#

Response: (none)

Advances (F+) or retracts (F-) focus adjust motor on the eyepiece. F+ or F- commands commence adjustment and :FQ# stops it. If :FS# has been issued previously, then the focus adjustment will be slow. If the :FF# command has been issued, then the adjustment will be fast. If neither FF nor FS is specified, the power up default of FS is assumed.

Command: :F1# :F2# :F3# :F4#

Response: (none)

Set the focus speed to 1.2,3,4, from slow to fast.

Command: :V#

Response: (current servo controller software RS232 command language

version number)

This command returns the current servo controller software RS232 command language version.

Command: :Vs#

Response: (current servo controller software infomation)

This command returns the current servo controller software information.

Command: :STR0#,:STR1#,:STR2#

Response: '1'

This command sets the track rate.

0 - sidereal

1- solar

2- lunar

Command: :GTR# Response: '0','1','2'

This command gets the current tracking rate.

0 - sidereal

1 – solar

#### 2 - lunar

Command: :SGS0#,:SGS1#,:SGS2#,:SGS3#,

Response: (none)

This command sets the guide rate.

0 – 1.0X of sidereal

1 - 0.8X of sidereal

2 – 0.6X of sidereal

3 – 0.4X of sidereal

Command: :GGS# Response: '0','1',2,'3'

This command gets the current guide rate.

0 - 1.0X of sidereal

1 – 0.8X of sidereal

2 - 0.6X of sidereal

3 – 0.4X of sidereal

Command: :SE?# Response: '0','1',

This command gets the slewing status.

'1' in slewing

'0 ' not in slewing

Command: :GAM# Response: '0','1', '2'

This command gets the current mount type.

0 – Altitude/Azimuth type

1 – fork mount

2 – Germany equator mount

Command: :PK#" Response: '1'

This command parks the telescope.

Command:: STPKP0#,:STPKP1#,:STPKP2#,:STPKP3#,:STPKP4#,

Response: '1'

These command sets the mount park position.

0 – original to north pole

1 - Left and vertical

2 - Left and horizon

3 - Right and vertical

4 - Right and horizon